## Формирование СЭМД «Направление на оказание медицинских услуг ВИМИС ССЗ»

Для формирования СЭМД «Направление на оказание медицинских услуг» для больных сердечно-сосудистыми заболевания и отправки в ВИМИС ССЗ требуется выполнение следующих условий:

- Наличие заполненной и подписанной медицинской записи «Первичный осмотр (Регистр ОКС ВИМИС ССЗ) амб.» или «Первичный осмотр (Регистр ОНМК ВИМИС ССЗ) амб.».
- У пациента должен быть установлен один из диагнозов, относящихся к группе ССЗ или ОНМК.
- Пациент должен быть включен в регистр ОКС и/или ОНМК.
- Направление на лабораторные или диагностические исследования должно быть в статусе «Выписано».

Для формирования СЭМД «Направление на оказание медицинских услуг ВИМИС ССЗ» на форме [«Направление на диагностические исследования»](https://confluence.softrust.ru/x/uabjCg) или [«Напра](https://confluence.softrust.ru/x/Y6jjCg) [вление на лабораторные исследования»](https://confluence.softrust.ru/x/Y6jjCg) следует нажать кнопку «Подписать и отправить».

## [blocked URL](http://dl4.joxi.net/drive/2023/05/16/0055/0412/3641756/56/30f51b74f3.jpg)

Заполненная форма «Направление на диагностические исследования»

## [blocked URL](http://joxi.ru/eAOjPq1iG81Pb2.jpg)

Заполненная форма «Направление на лабораторные исследования»

Отобразится раскрывающееся меню выбора системы для отправки специализированного вида СЭМД.

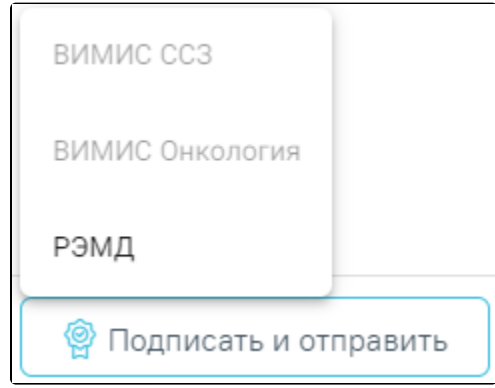

Меню выбора системы для отправки СЭМД при нажатии кнопки «Подписать и отправить»

Для формирования СЭМД «Направление на оказание медицинских услуг ВИМИС ССЗ» необходимо выбрать пункт «ВИМИС ССЗ». После отправки направления в ВИМИС ССЗ отобразится сообщение об успешном проведении операции.

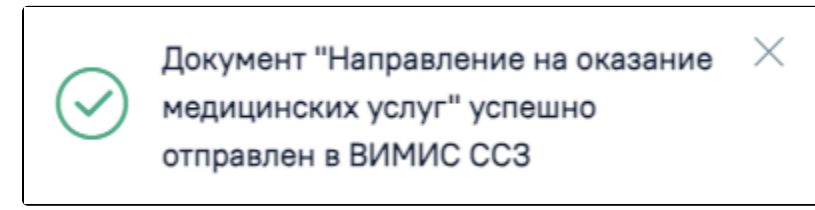

Сообщение об успешном проведении операции

Доступность систем для отправки СЭМД регулируется условиями, которые отображаются во всплывающей подсказке при наведении на пункт меню, например, наличие соответствующих заполненных медзаписей и диагнозов, включение в регистр.

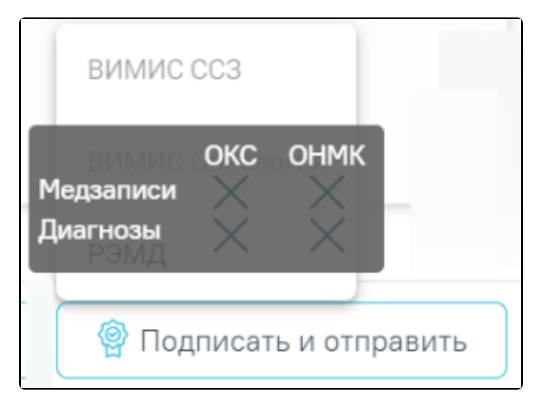

Отображение всплывающей подсказки при наведении на пункт меню

Если в МКАБ пациента не указан СНИЛС, при формировании СЭМД «Направление на оказание медицинских услуг ВИМИС ССЗ» появится сообщение об ошибке. Для повторной отправки СЭМД, после исправления ошибки, следует нажать кнопку «Отправить».

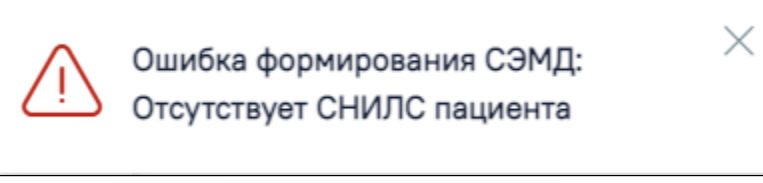

Сообщение об ошибке

В [направлении на госпитализацию по экстренным показаниям](https://confluence.softrust.ru/x/S4LCAg), в [направлении на консультацию,](https://confluence.softrust.ru/x/F4LCAg) в [направлении на медицинскую реабилитацию](https://confluence.softrust.ru/x/G4LCAg), в [направлении](https://confluence.softrust.ru/x/RoLCAg) [на плановую госпитализацию](https://confluence.softrust.ru/x/RoLCAg) формирование и отправка СЭМД «Направление на оказание медицинских услуг ВИМИС ССЗ» выполняется аналогично.